# Aerospace Password Services

Aerospace Password Services offers self-service password management that allows you to reset your password in case it has expired or if you have forgotten it. There are two main applications that make up this service.

## **ProfileCourier**

ProfileCourier is used to establish a profile consisting of some question and answer pairs that are used for authentication when resetting your password.

## **PasswordCourier**

PasswordCourier is used to reset your password and draws upon your profile to authenticate you prior to allowing you to reset your password.

## **Using ProfileCourier**

The first step to resetting your password is establishing a profile. To create a profile navigate to the following URL

<https://reset.aero.org/profilecourier>

You will see the Welcome to Profile Courier page where you will be asked to enter the email address that you used to request your Aerospace account and a 4 digit PIN that should have been included in an e-mail to you. If you do not have the e-mail with the PIN then you may request a new PIN by clicking on the Request PIN link.

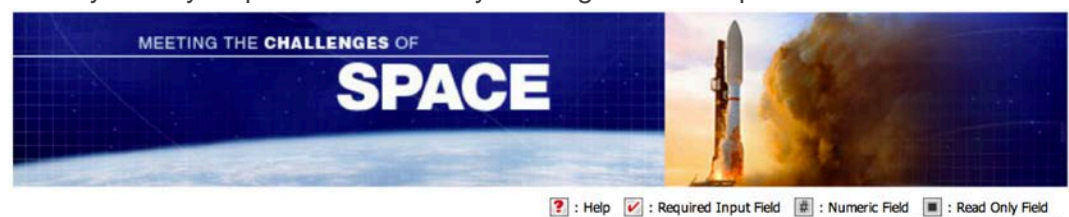

#### **Welcome to ProfileCourier**

ProfileCourier is part of a self-service password management solution that The Aerospace Corporation has made available for your use. ProfileCourier enables you to create and manage a profile that will be used by the self-service password management program called PasswordCourier.

To get started enter the e-mail address you used to request your Aerospace account and the unique PIN which you should have received via e-mail.

If you need to request a PIN click the link below.

#### **Request PIN**

**Next** 

E-mail Address ? V

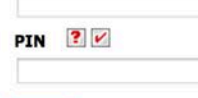

© Copyright. The Aerospace Corporation. All rights reserved.<br>Last Revision: Aug, 2013.. pwd02

After providing the appropriate information you will be need to choose three distinct question and answer pairs to complete your profile.

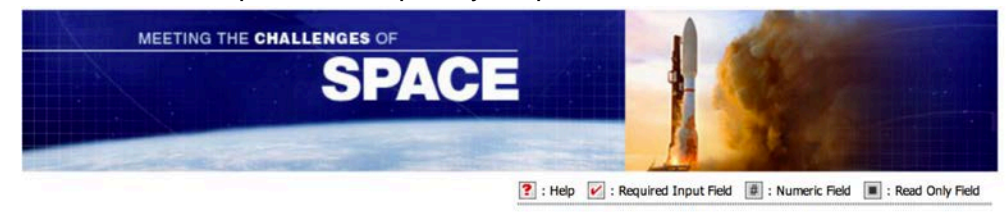

## **User Profile Information**

Your user profile consists of three Personal questions and answers known only by you. One of these questions will be asked when you access<br>PassworCourier to set/change your password.

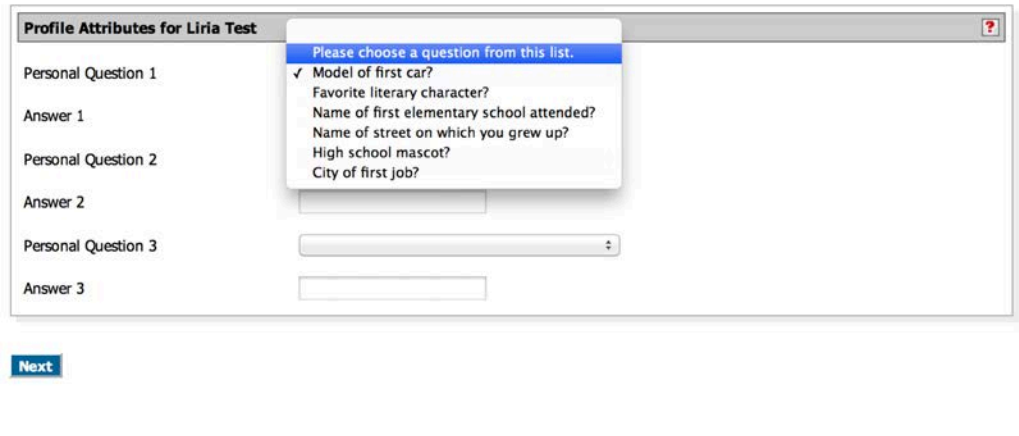

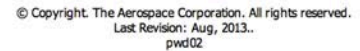

After your profile is created you will see the profile change results page and a summary e-mail confirming your profile update activity will be sent to the e-mail address on record.

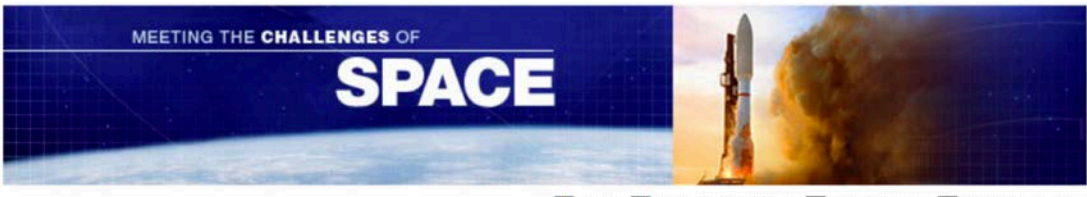

? : Help V : Required Input Field | . Numeric Field | ■ : Read Only Field

### **Change Results**

## **Successful Profile Update**

Thank you for using ProfileCourier to update your personal profile.

You may now access PasswordCourier by clicking the link below to set or reset your password. PasswordCouier

Important Note: To provide added security, your ProfileCourier PIN has been disabled. If you ever need to update your profile please e-mail<br>helpdesk@aero.org so that they can send you a new PIN.

© Copyright. The Aerospace Corporation. All rights reserved.<br>Last Revision: Aug, 2013..<br>pwd02

## **Using PasswordCourier**

Once your profile has been created you can now use the PasswordCourier application whenever you need to reset your password. To use PasswordCourier navigate to the following URL.

<https://reset.aero.org/passwordcourier>

At the welcome page your must enter the e-mail address they used to request your Aerospace account.

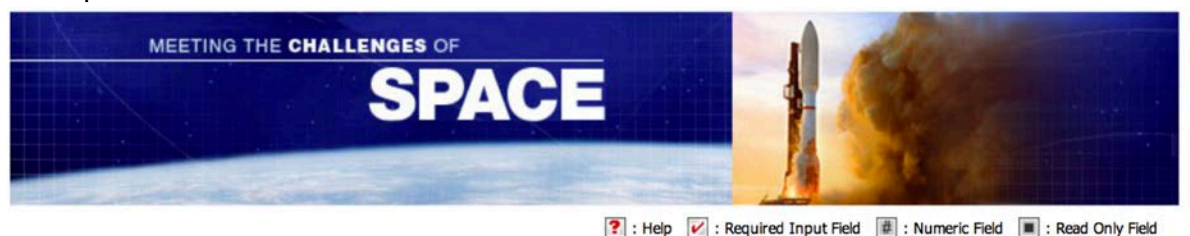

### **Welcome to Password Courier**

Password Courier is a self-service password management service to help you manage your AeroWeb Portal password.

NOTE: Before you can use Password Courier, you must create your personal profile. If you have not created your profile click here to access Profile Courier.

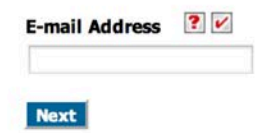

© Copyright. The Aerospace Corporation. All rights reserved.<br>Last Revision: Aug, 2013.. pwd02

After your e-mail address has been verified, you will be presented with one of the three questions that you choose during your profile creation.

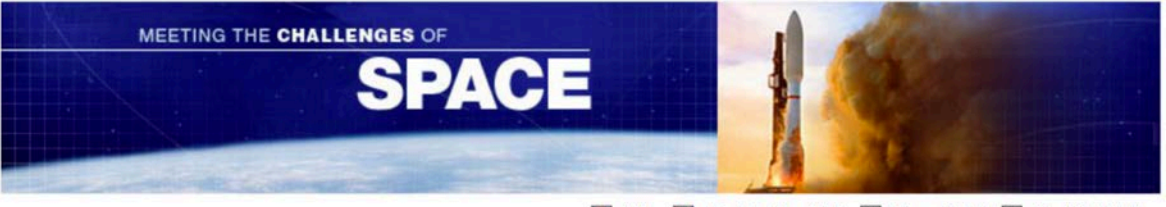

? : Help V : Required Input Field | # : Numeric Field | ■ : Read Only Field

#### **User Authentication**

Using the information provided, PasswordCourier has retrieved one of your personal authentication questions from your profile.

Your profile information is stored in a secure format so that they cannot be stolen or viewed by anyone. When you type the answer to your authentication question, PasswordCourier compares it to the answer already stored in your profile.

If the two match, you will be granted access to PasswordCourier. If you fail to enter the correct answer more than three times, your account will be locked and you will need to contact the Help Desk at helpdesk@aero.org.

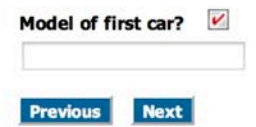

© Copyright. The Aerospace Corporation. All rights reserved.<br>Last Revision: Aug, 2013.. pwd02

After you answer your question successfully you will be able to set your new password. The password criteria is

- Password must be a minimum of 9 characters
- Password must contain a minimum of
	- o 2 Lower case characters
	- o 2 Upper case characters
	- o 2 Special characters
	- o 2 Numeric characters
- Password can NOT contain part of your e-mail address
- Password can NOT match one of your previous 5 passwords

Your password is set to expire every 60 days.

After the password has been set you will see the results page and an email will be sent to you confirming the password activity.

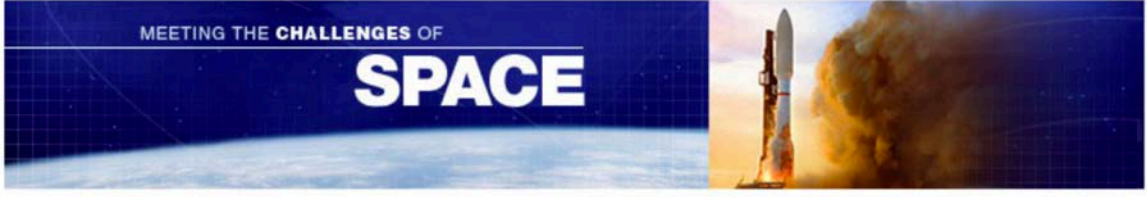

**?** : Help  $\boxed{\smash{\nu}}$  : Required Input Field  $\boxed{\#}$  : Numeric Field  $\boxed{\blacksquare}$  : Read Only Field

## **Password Reset Results**

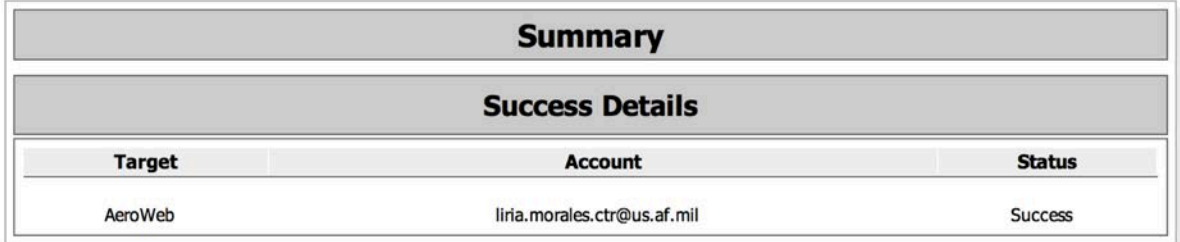

© Copyright. The Aerospace Corporation. All rights reserved.<br>Last Revision: Aug, 2013..  $pwd02$ 

## **Requesting a new PIN**

If you require a new PIN for use in creating a profile you can request one to be sent to them using the Pin Request application. To access this application you can navigate to the following url.

<https://reset.aero.org/pinreset>

You will be asked to enter the e-mail address you used to request your Aerospace account.

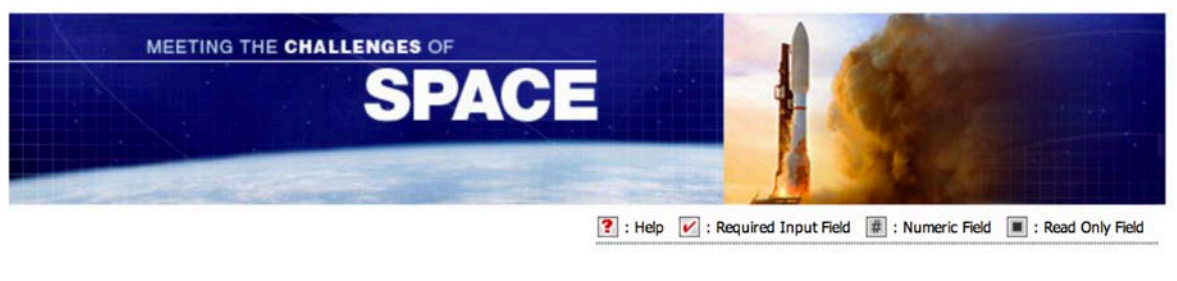

## **ProfileCourier PIN Request**

A Personal Information Number (PIN) is required to create or update your profile. Enter the e-mail address you used to request your Aerospace account and a new PIN will be e-mailed to you shortly.

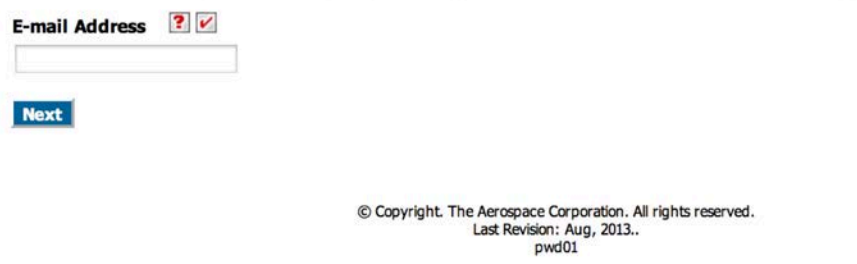

If your e-mail address is found in the database, a new PIN will be sent to you via e-mail you will see the pin request summary page.

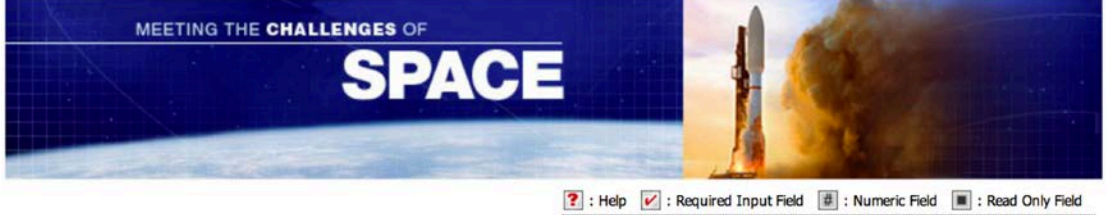

## **PIN Request Received**

Your request for a new PIN has been received. You should be receiving a new pin shortly through e-mail.

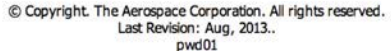